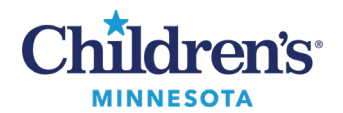

#### **PowerChart Touch Message Center User Guide**

# **PowerChart Touch Message Center User Guide**

The PowerChart Touch Message Center mimics the desktop PowerChart Message Center.

Highlights of PowerChart Touch Message Center include:

- When there are unread messages, the folder displays in dark blue.
- When messages are read, the folder displays in grey.
- When viewing messages within folders, unread messages display with a blue dot by the sender'sname; the blue dot no longer displays when message is read.
- Dictate into general message if needed; the flame  $\Box$  icon indicates where dictation is available.
- Available options include **Reply**, **Send to Trash**, **Mark as Unread**, **CC**.

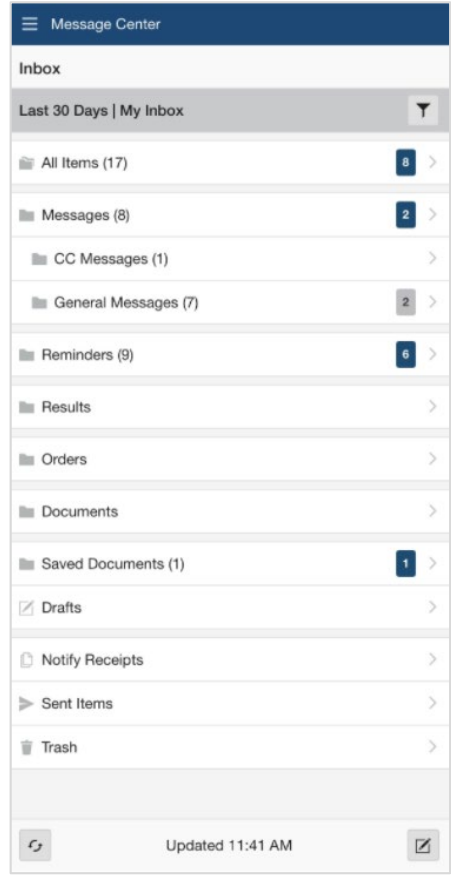

#### *Inbox*

The Inbox defaults to display the last 30 days of messages. Youcan also switch between inbox pools.

1. To change the date range, tap the filter icon  $\mathbb{I}$  and select the appropriate date range. Messages within that range will display.

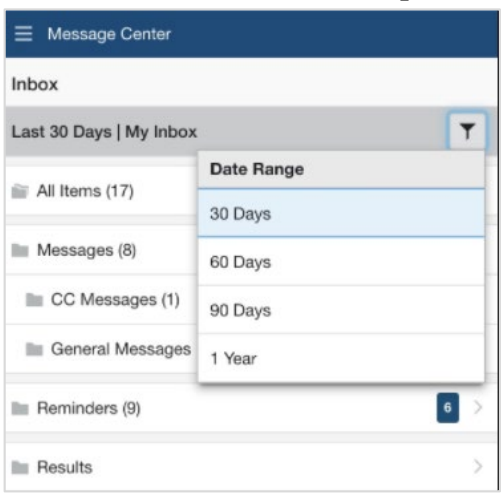

1

Informatics Education Review ed July 2023

Questions or need assistance? Call Children's IT Service Desk 24/7 at 952-992-5000 or 4-5000 internally Copyright © 2023 Children's Minnesota. All rights reserved. Some content is based on the intellectual property of Cerner Corporation and used with permission. All other trade names and registered trademarks are the property of their respective owners. This content is designed for general use with most patients; each clinician should use his or her own independent judgment to meet the needs of each individual patient. This content is not a substitute for professional medical advice, diagnosis, or treatment.

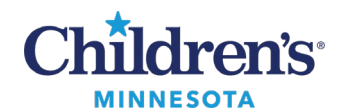

## **EMR Education**

#### **PowerChart Touch Message Center User Guide**

- 2. To view messages, tap the message field to open the side view.
- $\equiv$  Message Center  $=$  $\leftarrow$  Messages Ġ. No Subject  $5/20/21$ From: Zzztest, Cerner5 Ldap Q. 1 - Endocrine Emergent Illness  $5/19/21$ From: Zzztest, Cerner5 Ldap 2 Zzztest, Appdev Testing pc touch From: SSORNMA, LocationChange  $5/19/21$ Test. Message from pc touch  $5/19/21$ From: Zzztest, Cerner5 Ldap 2 Zzztest, Appdev2 RE: MCC - General Message From: SSORNMA, LocationChange  $5/19/21$ Zzztest, Appdev2 MCC - General Message From: Kabrick, Robin M  $5/19/21$
- 3. To open a patient's chart attached to the message, tap the blue banner bar.
- 4. Click the ellipses for available options i.e. **Reply**, **Reply All**, **Forward**, etc.

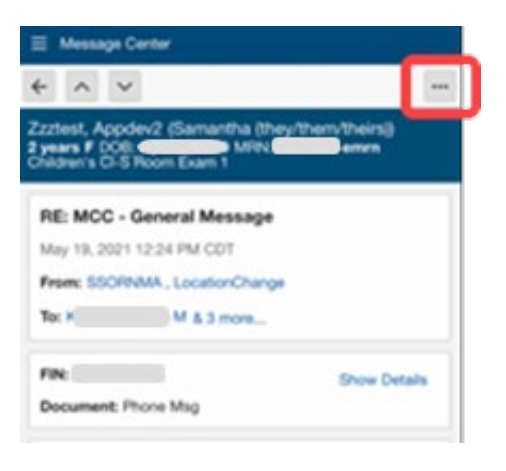

#### *Results and Orders*

- 1. Tap on the message field.
- 2. Review the Orders/Results.
- 3. Select **Approve All** at the bottom of the result or order. **Note**: Orders can't be cosigned/endorsed individually; you need to cosign/endorse all.

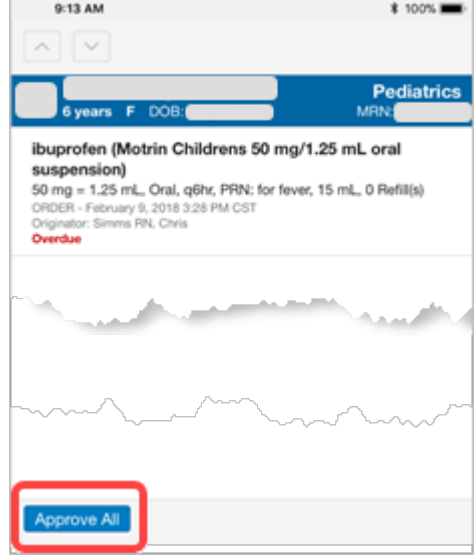

Informatics Education Reviewed July 2023

Questions or need assistance? Call Children's IT Service Desk 24/7 at 952-992-5000 or 4-5000 internally

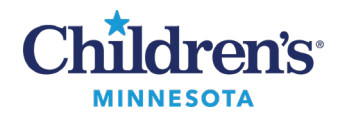

### **PowerChart Touch Message Center User Guide**

#### *Composing Messages*

- 1. To compose a message, click on the compose icon  $\Box$  located in the lower right corner of the main **Message Center**screen.
- 2. Tap the  $\begin{array}{c} \star \\ \star \end{array}$  icon to associate a patient's chart to the message.
- 3. Tap **CC** to add recipients to copy on the message.
- 4. Tap **Options** to set a priority or due date.
- 5. Tap **+** to add recipients for the message.
- 6. Tap the folder icon to add message templates.
- 7. Tap the flame  $\bullet$  icon to dictate rather than type a message.

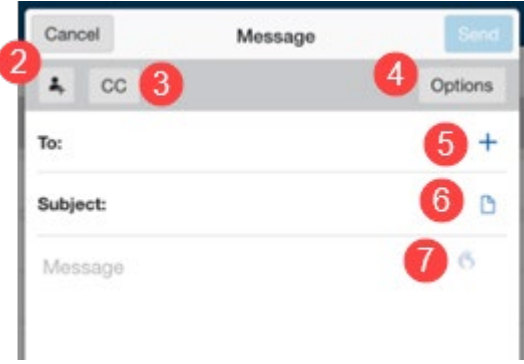